## EyeMoT3D(射的)教材作成マニュアル(Ver.1.0)

神奈川県立相模原中央支援学校 ET プロジェクト(和久田)

① 1ページ⇒EyeMoT【射的】の基本的な設定方法について ② 2~4ページ⇒二択・四択(16 択まで可)のオリジナル教材の作成方法について ③ アプリ自体の説明は割愛しています。右記のサイトからご覧ください。 ④ アプリは適時更新されていきます。ご承知おきください。 トップメニュー 『設定』 ・背景の設定

SHATEKI

『SHATEKI』 ・16 択デフォルト教材 『YOURIMAGES』 ・オリジナル教材

・注視時間の設定 Game05 ・オリジナル教材作成等 **Shooting Galler Build 27 Nov, 2020** ement None **PlayerSelect** Switch Mode Record **Guest** m

m

『PlayerSelect』 ・児童・生徒に対応する ---<br>キャラクター名で設 定する(名前変更は不可)

ポランの広場

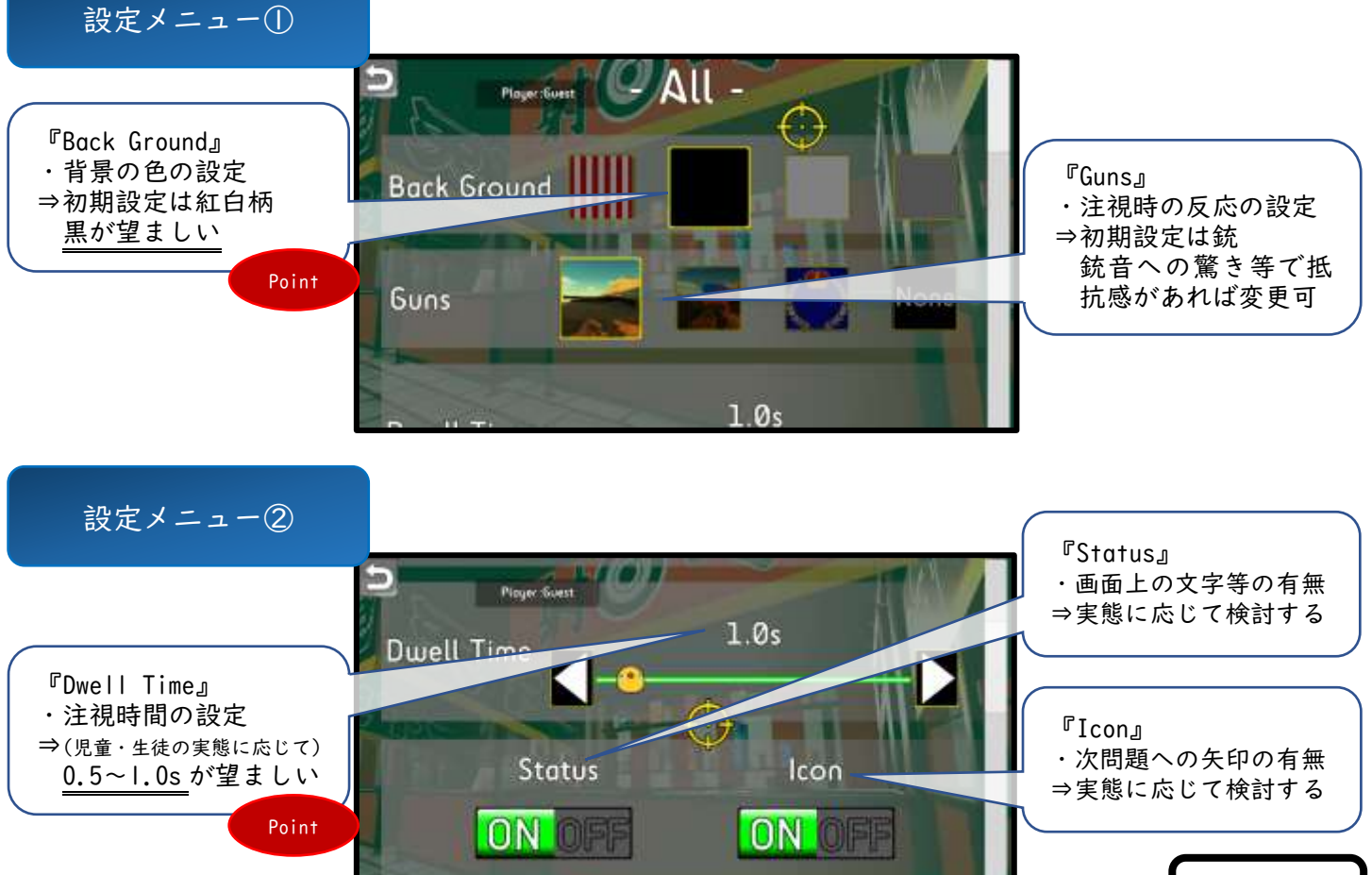

YOURIMAGEST

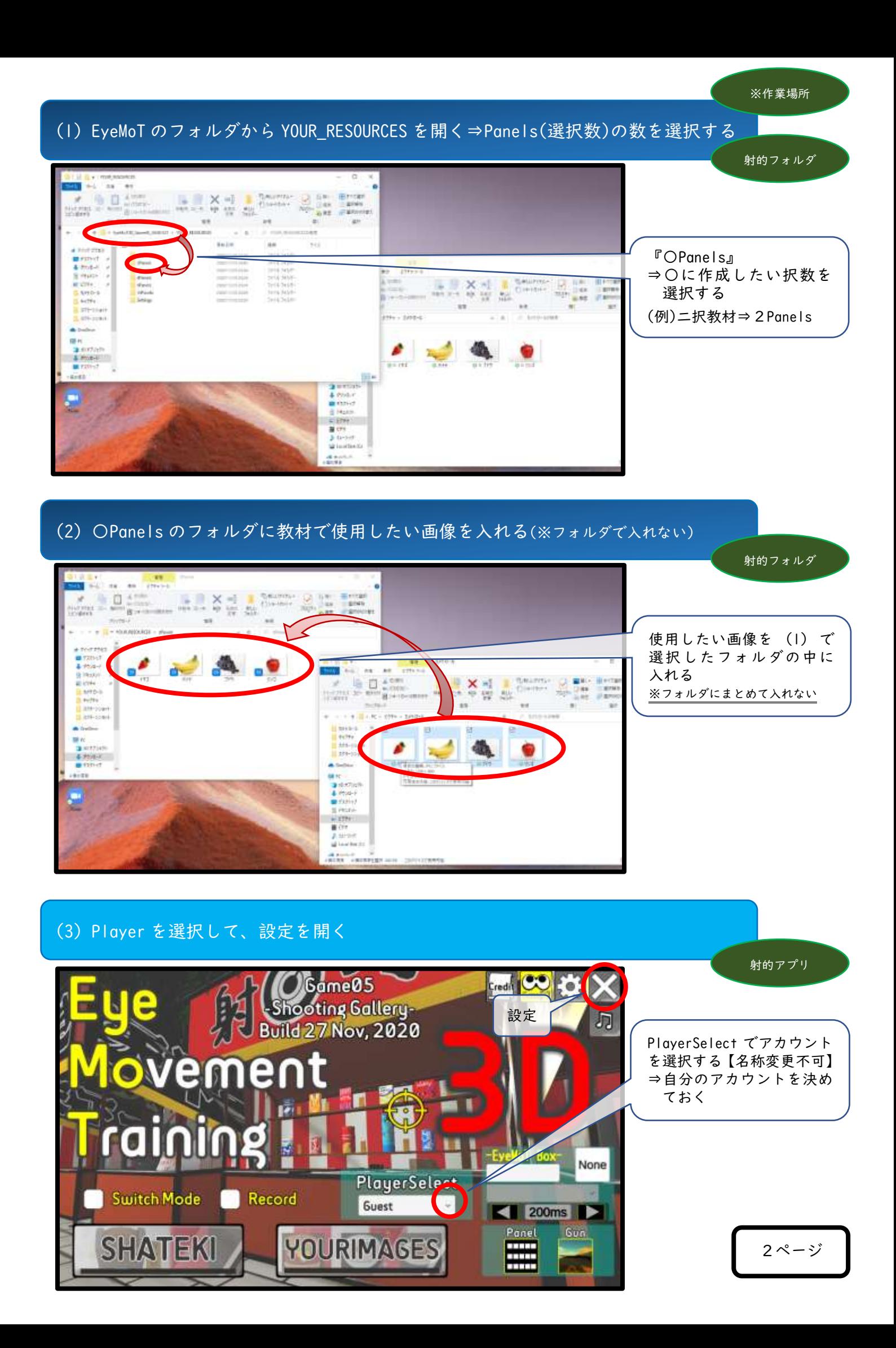

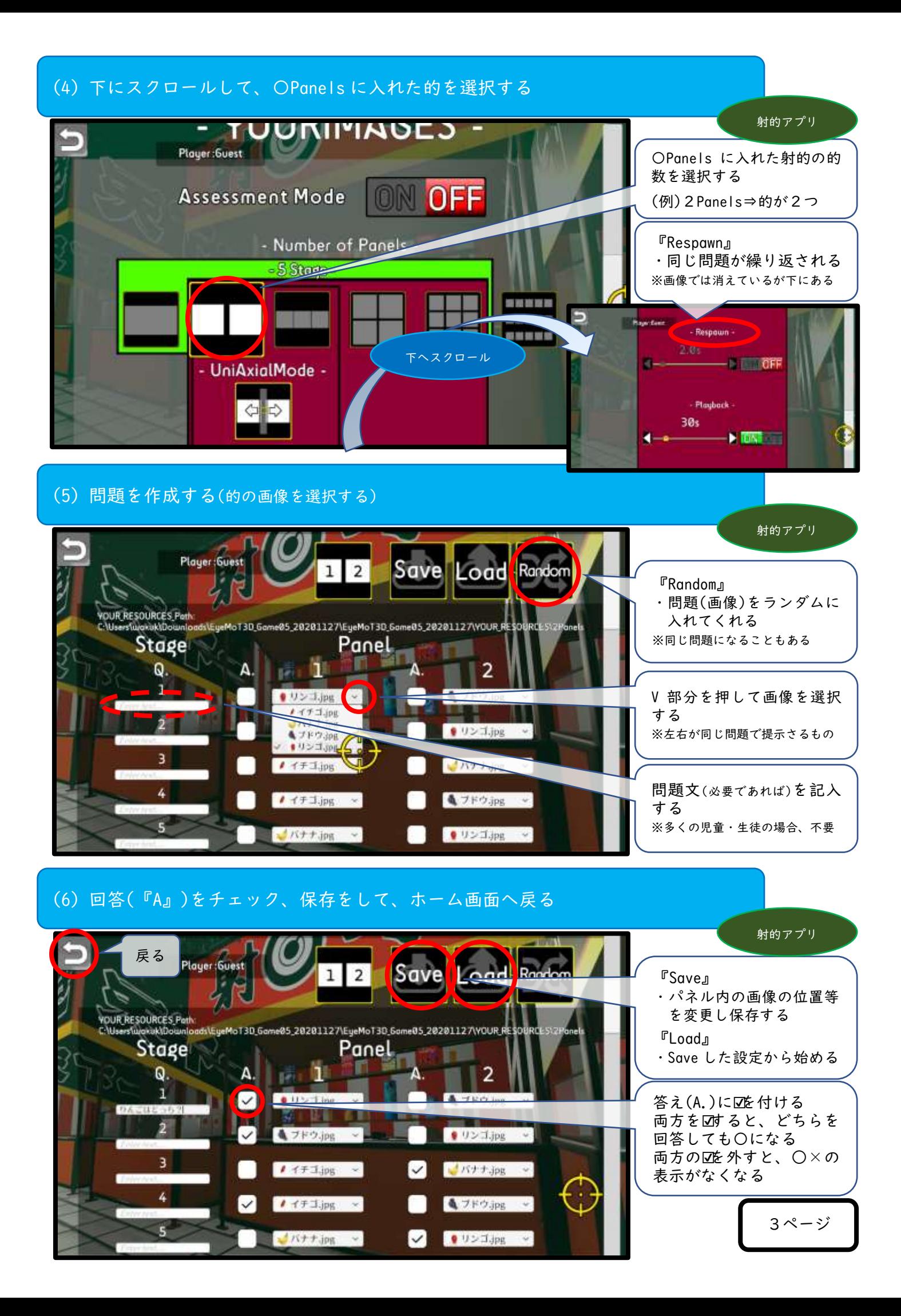

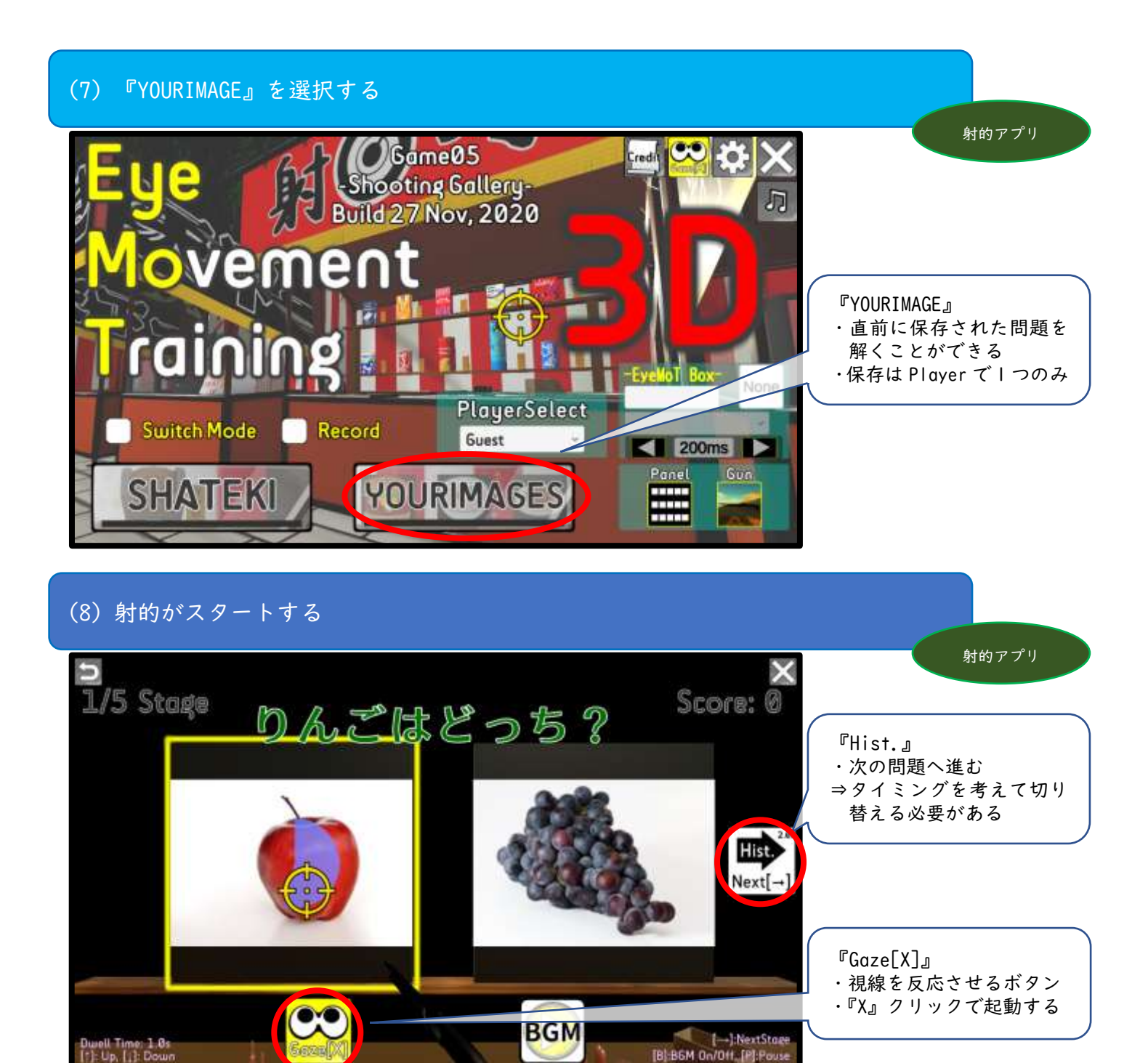

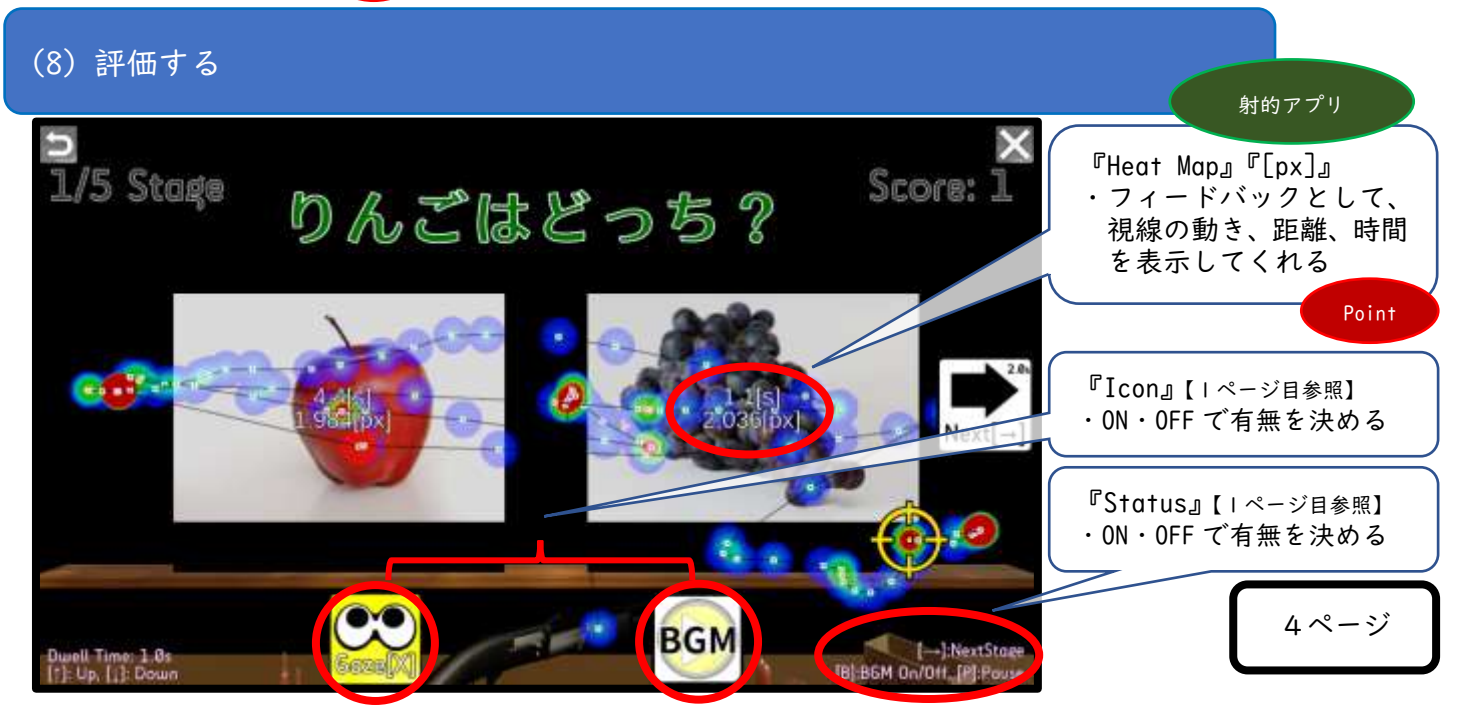

画像出典:https://www.pexels.com/ja-jp/